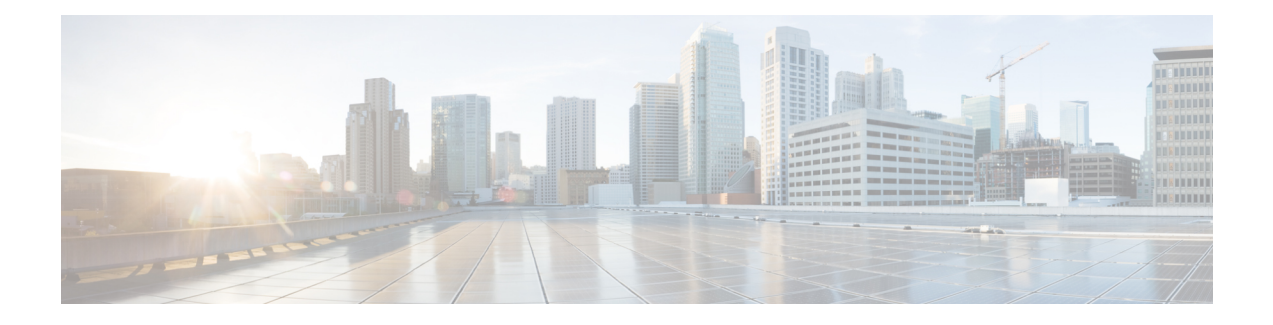

# **Installieren von Cisco Business Dashboard Probe**

An jedem zu verwaltenden Standort in Ihrem Netzwerk muss eine Instanz von Cisco Business Dashboard Probe implementiert werden. Die Probe erkennt das Netzwerk, erfasst Leistungs- und Konfigurationsdaten der erkannten Geräte und übermittelt diese Informationen dann zurück an das Dashboard.

Dieses Kapitel enthält folgende Abschnitte:

- Herunterladen und Prüfen der Cisco Business Dashboard [Probe-Software,](#page-0-0) auf Seite 1
- [Installieren](#page-0-1) von Cisco Business Dashboard mit Ubuntu Linux, auf Seite 1
- [Installieren](#page-1-0) auf einem Raspberry Pi, auf Seite 2
- Entfernen des Cisco Business Dashboards aus Ubuntu oder dem [Betriebssystem](#page-2-0) Raspbian Pi, auf Seite [3](#page-2-0)

### <span id="page-0-0"></span>**Herunterladen und Prüfen der Cisco Business Dashboard Probe-Software**

Cisco Business Dashboard Probe wird als Image für ein virtuelles System und als Installationsprogramm zur Verwendung mit folgenden Betriebssystemen angeboten:

- Ubuntu Linux-Distribution auf einem Intel Architecture-PC
- Linux-Distribution für das Betriebssystem Raspberry Pi (offiziell auch als Raspbian bezeichnet), das auf einem Raspberry Pi ausgeführt wird.

Das Installationsprogramme für Linux sind unter *https://www.cisco.com/go/cbd-sw* zu erhalten. Stellen Sie sicher, dass Sie das richtige Installationsprogramm für Ihre Betriebssystemversion auswählen.

Die Linux-Installationsprogramme wurden von Cisco signiert, um sicherzustellen, dass die Software nicht manipuliert wurde. Das Linux-Installationsprogramm überprüft die kryptografische Signatur des Pakets automatisch während der Ausführung und vor der Installation. Wenn die Signaturverifizierung fehlschlägt, wird ein Fehler gemeldet, und der Installationsvorgang wird abgebrochen. Die Signaturverifizierung erfolgt auch bei automatisch von der Cisco Business Dashboard Probe-Anwendung durchgeführten Upgrades.

#### <span id="page-0-1"></span>**Installieren von Cisco Business Dashboard mit Ubuntu Linux**

Nachdem Sie die Cisco Business Dashboard Probe-Software abgerufen haben, können Sie sie folgendermaßen installieren:

- 1. Stellen Sie sicher, dass Sie über eine funktionsfähige Ubuntu Linux-Umgebung zum Hosten der Anwendung verfügen. Informationen zum Einrichten von Ubuntu Linux findenSie in der Ubuntu Linux-Dokumentation (*https://help.ubuntu.com/*). Das Tutorial unter *https://ubuntu.com/tutorials/install-ubuntu-server* kann als hilfreicher Ausgangspunkt dienen.
- 2. Kopieren Sie die Installationsprogrammdatei auf den PC, auf dem die Linux-Distribution Ubuntu installiert ist.

Die Netzwerkschnittstelle des Linux-Systems sollte mit einem VLAN verbunden sein, das die Managementschnittstellen für mindestens eines der Netzwerkgeräte enthält. Wenn Network Probe nicht direkt mit mindestens einem Netzwerkgerät verbunden ist, kann möglicherweise keine vollständige Netzwerkerkennung durchgeführt werden.

**3.** Geben Sie den Befehl sh <filename of installer> ein, um das Installationsprogramm auszuführen. Beispiel: sh cbd-probe-2.3.0-ubuntu-focal-amd64.signed.sh. GebenSie Ihr Kennwort ein, falls sudo Sie dazu auffordert.

Nach Abschluss des Installationsvorgangs wird die Probe-Anwendung automatisch gestartet. Nähere Informationen zum Zugreifen auf die Anwendung und zum Durchführen der Ersteinrichtung finden Sie in der [Kurzanleitung](https://www.cisco.com/c/en/us/td/docs/cloud-systems-management/network-automation-and-management/cisco-business-dashboard/qsg/b_Cisco_Business_Dashboard_QSG_2_2.html) zu Cisco Business Dashboard.

#### <span id="page-1-0"></span>**Installieren auf einem Raspberry Pi**

Nachdem Sie die Cisco Business Dashboard Probe-Software abgerufen haben, können Sie sie folgendermaßen installieren:

- **1.** Laden Sie das Image für das Raspberry Pi-Betriebssystem (offiziell unter dem Namen Raspbian bekannt) unter https://www.raspberrypi.org/software/herunter. Das "Lite"-Image wird empfohlen, um die Leistung von Network Probe zu maximieren.
- **2.** Bereiten Sie den Raspberry Pi mithilfe des unter *https://www.raspberrypi.org/documentation/installation/installing-images/README.md* verfügbaren Installationshandbuchs vor.
- **3.** Kopieren Sie die Raspberry Pi-Installationsdatei für Cisco Business Dashboard Probe auf den Raspberry Pi.

Die Netzwerkschnittstelle des Raspberry Pi sollte mit einem VLAN verbunden sein, das die Managementschnittstellen für mindestens eines der Netzwerkgeräte enthält. Wenn Network Probe nicht direkt mit mindestens einem Netzwerkgerät verbunden ist, kann möglicherweise keine vollständige Netzwerkerkennung durchgeführt werden.

**4.** Geben Sie den Befehl sh <filename of installer> ein, um das Installationsprogramm auszuführen. Beispiel: sh cbd-probe-2.3.0-raspbian-buster-armhf.signed.sh. Geben Sie Ihr Kennwort ein, falls sudo Sie dazu auffordert.

Nach Abschluss des Installationsvorgangs wird die Probe-Anwendung automatisch gestartet. Nähere Informationen zum Zugreifen auf die Anwendung und zum Durchführen der Ersteinrichtung finden Sie in der [Kurzanleitung](https://www.cisco.com/c/en/us/td/docs/cloud-systems-management/network-automation-and-management/cisco-business-dashboard/qsg/b_Cisco_Business_Dashboard_QSG_2_2.html) zu Cisco Business Dashboard.

Ш

## <span id="page-2-0"></span>**EntfernendesCiscoBusinessDashboardsausUbuntuoderdem Betriebssystem Raspbian Pi**

Gehen Sie wie folgt vor, um Cisco Business Dashboard Probe mit allen seinen Abhängigkeiten von einem Ubuntu- oder Raspbian Pi-System zu entfernen, dabei jedoch die Probe-Konfiguration beizubehalten:

- **1.** Melden Sie sich über die Konsole oder über SSH beim Betriebssystem an.
- **2.** Geben Sie den Befehl sudo apt-get autoremove cisco-business-dashboard-probe ein und befolgen Sie die Anweisungen

Gehen Sie wie folgt vor, wenn Sie Cisco Business Dashboard Probe mit allen Abhängigkeiten und Konfigurationseinstellungen vollständig von einem Ubuntu- oder Raspbian-System entfernen möchten:

- **1.** Melden Sie sich über die Konsole oder über SSH beim Betriebssystem an.
- **2.** Geben Sie den Befehl sudo apt-get --purge autoremove cisco-business-dashboard-probe ein und befolgen Sie die Anweisungen.

 $\mathbf I$ 

٦